#### **UPUTE ZA ODABIR I DODJELU TEME (postupak za studenta)**

*Upute sastavio Igor Sušenka, dipl.ing.el. ISVU Koordinator*

#### **Sadržaj**:

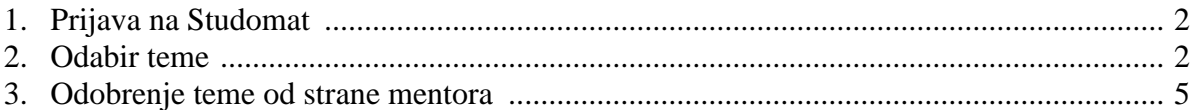

# **VAŽNO:**

Teme mentori unose u sustav do 22. studenog 2021. i pridjeljuju ih pojedinim smjerovima.

# **Studenti odabiru i rangiraju teme (ujedno i mentore) putem studomata u dva kruga:**

## **24. studenog do 29. studenog 2021. (mentori potvrđuju teme od 30.11. do 2.12)**

*Napomena: Razdoblje od 24.11. do 29.11. obuhvaća i navedene početne i krajnje datume (dakle i 24.11. i 29.11. cijeli dan, od 00-24h). Isto vrijedi i ostala navedena razdoblja.*

# **6. prosinca do 12. prosinca 2021. (mentori potvrđuju teme 13.12. do 15.12.)**

*Napomena: Drugi je krug odabira i potvrđivanja tema namijenjen isključivo za studente koji nisu odabrali teme u prvom krugu ili su ih svi mentori odbili te su ostali bez teme.*

# **Moguće je odabrati maksimalno 3 teme.**

**Nakon 15. prosinca 2021. pravi se popis studenata bez dodijeljene/potvrđene/odabrane teme te Odbor za završne i diplomske radove dodjeljuje mentora svakom studentu s tog popisa.**

# **1. Prijava na Studomat**

Obaviti prijavu na studomat koji se nalazi na sljedećoj internetskoj adresi:

<http://www.isvu.hr/studomat>

# **2. Odabir teme**

#### **Slijede upute prema slici 1.:**

- S desne strane odabrati opciju **ZAVRŠETAK STUDIJA**, a zatim opciju **IZBOR TEME**.
- Vidi se mogućnost 3 odabira i navedeno je "nije odabrano" što znači da još nema rangiranih (biranih) tema.
- Potrebno je zatim odabrati **ODABERI** i tada će biti ponuđene sve teme ponuđene za upisani smjer studenta osim tema koje je student već odabrao u svojim višim prioritetima (npr. tema koju je student već odabrao pod rednim brojem 1 ne bi mu trebala više biti vidljiva na odabiru prioriteta broj 2, itd.).

**Obavezno pratiti prioritet teme / redoslijed od 1 do 3.**

## **Prvo ispuniti redni broj 1 pa zatim 2 i na koncu 3 (ako su 2 i 3 mjesto potrebne).**

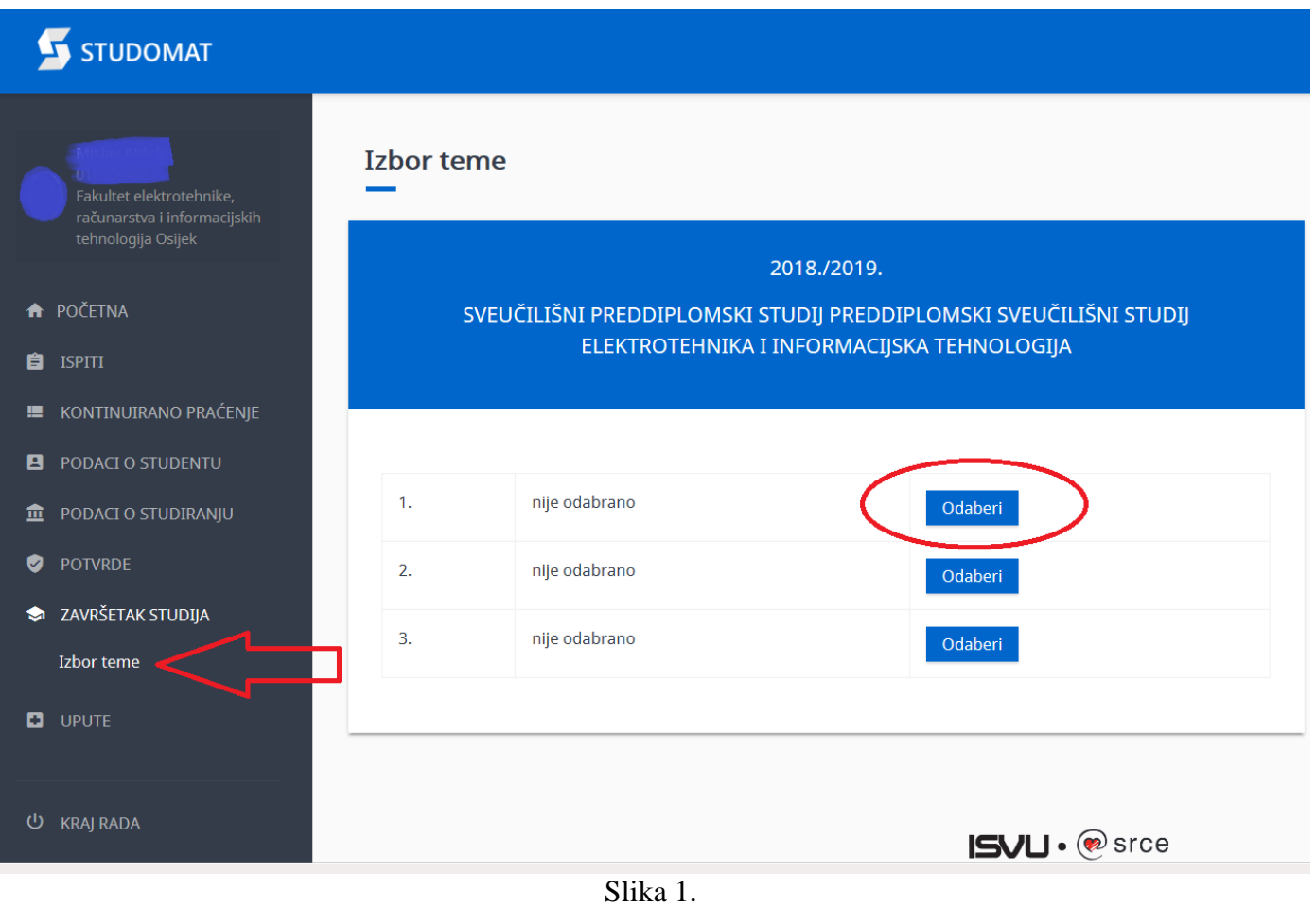

## **Prema slici 2. vidljiv je popis tema raspoloživih za odabir na upisanom smjeru studenta te uz svaku**

temu u zagradi i ime mentora, a pokraj svake teme se nalaze opcije "OPIS" i "ODABERI" (Napomena: studenti će pri svom odabiru tema imati za mogući odabir prikazan značajno veći broj tema nego što je to prikazano na slici 2):

- Opcija "**OPIS**" daje sažetak odnosno detaljni opis teme koju zadaje nastavnik/mentor a u zagradi na kraju opisa teme bi trebao biti naveden i sumentor ako postoji.

- Opcija "**ODABERI**" je odabir navedene teme te će od tog trenutka mentor na Nastavničkom portalu vidjeti ime studenta kao jednog od zainteresiranih za navedenu temu. Za povratak na prethodni izbor OBAVEZNO koristiti male strelice ulijevo uokvirene plavo (nikako ne koristiti tipku za povratak u pregledniku). I ovdje je moguće vidjeti opis teme.

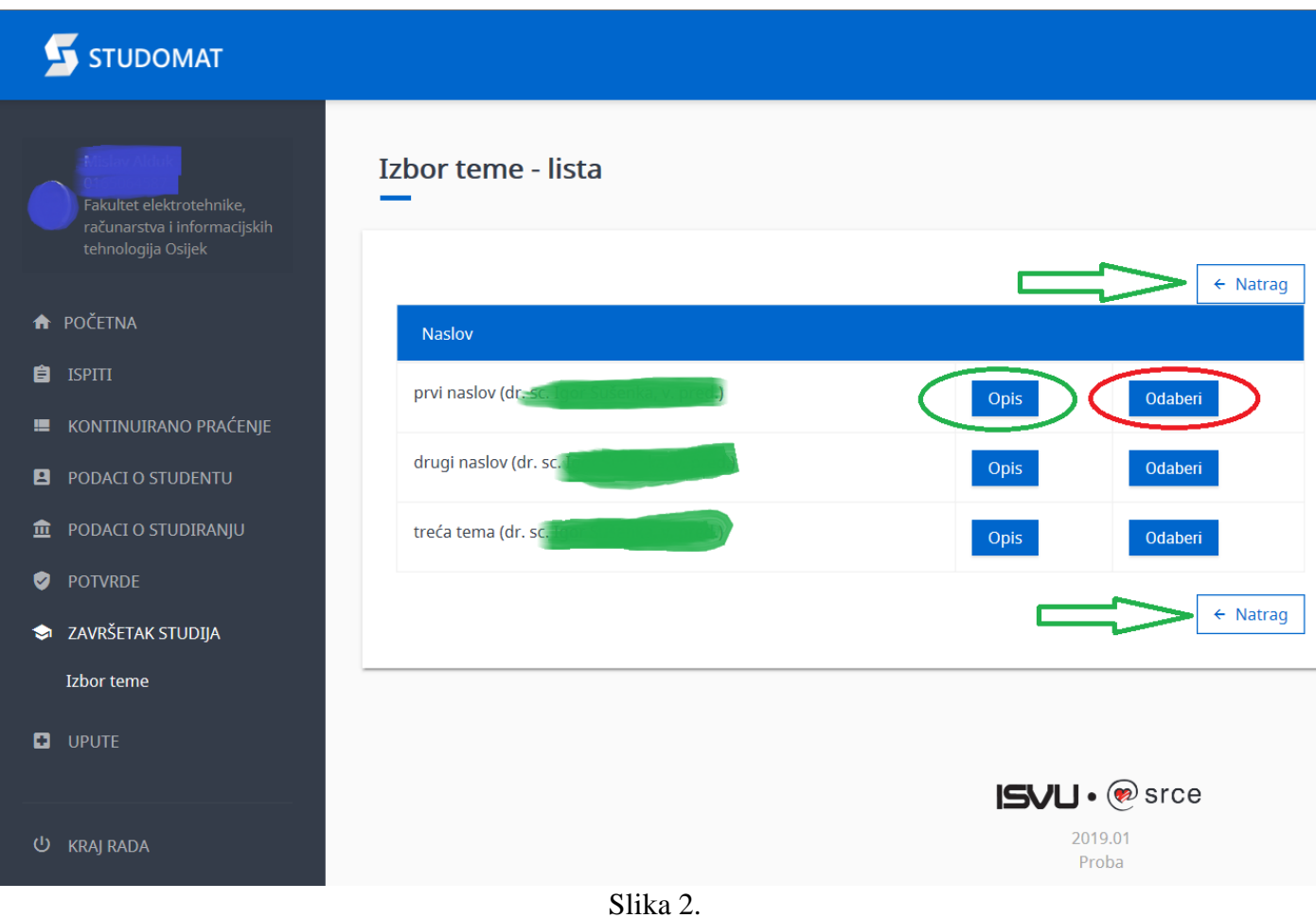

**Slika 3.** prikazuje odabranu temu (nakon klika na opciju "**ODABERI**" opisano uz sliku 2). U ovom slučaju je postavljena tema na prvo mjesto i znači najveći prioritet studentu.

Prema slici je odabrana / rangirana samo jedna tema. Ako se želi odabrati više tema treba ponoviti postupak prema slici 2

Osim vidljivog naziva sada već odabrane teme nalaze se i tri opcije:

- "**OPIS**" omogućava još jednom vidjeti detaljniji opis navedene sada već odabrane teme
- "ODABERI" vodi na odabir druge teme ako se student predomislio umjesto već odabrane
- "**PONIŠTI**" je ako se želi odustati od navedene teme te odabrati neku drugu ponuđenu za ovaj smjer ili ostaviti prazno mjesto (pisat će "nije odabrano") ali se treba držati redoslijeda popunjavanja odabira tema (od 1 do 3). Npr. ako se student predomislio i ne želi imati treću temu na odabiru klikom na "poništi" će imati samo odabrane prve dvije rangirane teme.

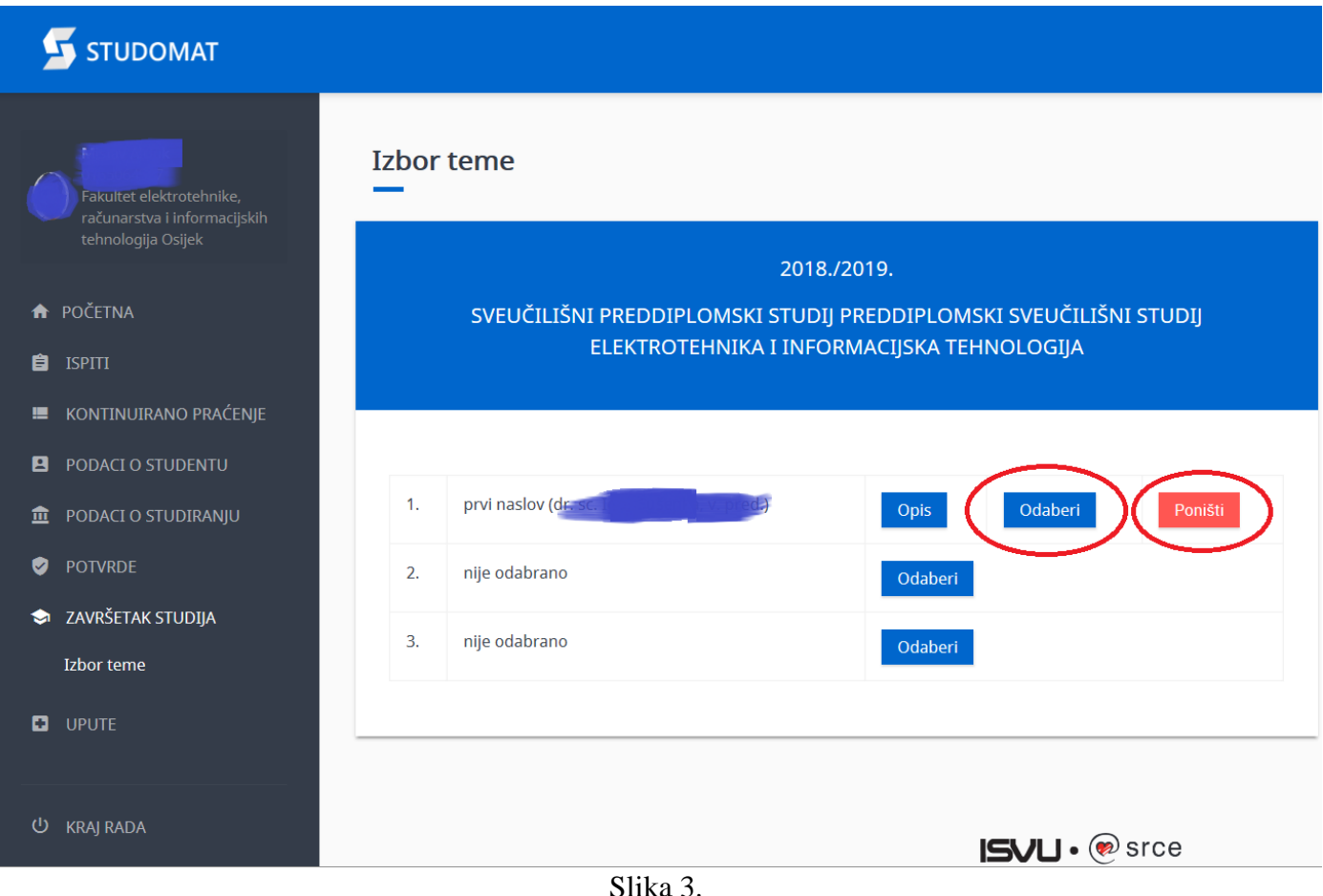

# **3. Odobrenje teme od strane mentora**

**Slikom 4.** prikazan je izgled **odobrene** teme od strane mentora prema studentu te se može početi rad na željenoj temi (naravno uz osobno javljanje mentoru). Od tog trenutka student više nema vidljive opcije biranja tema.

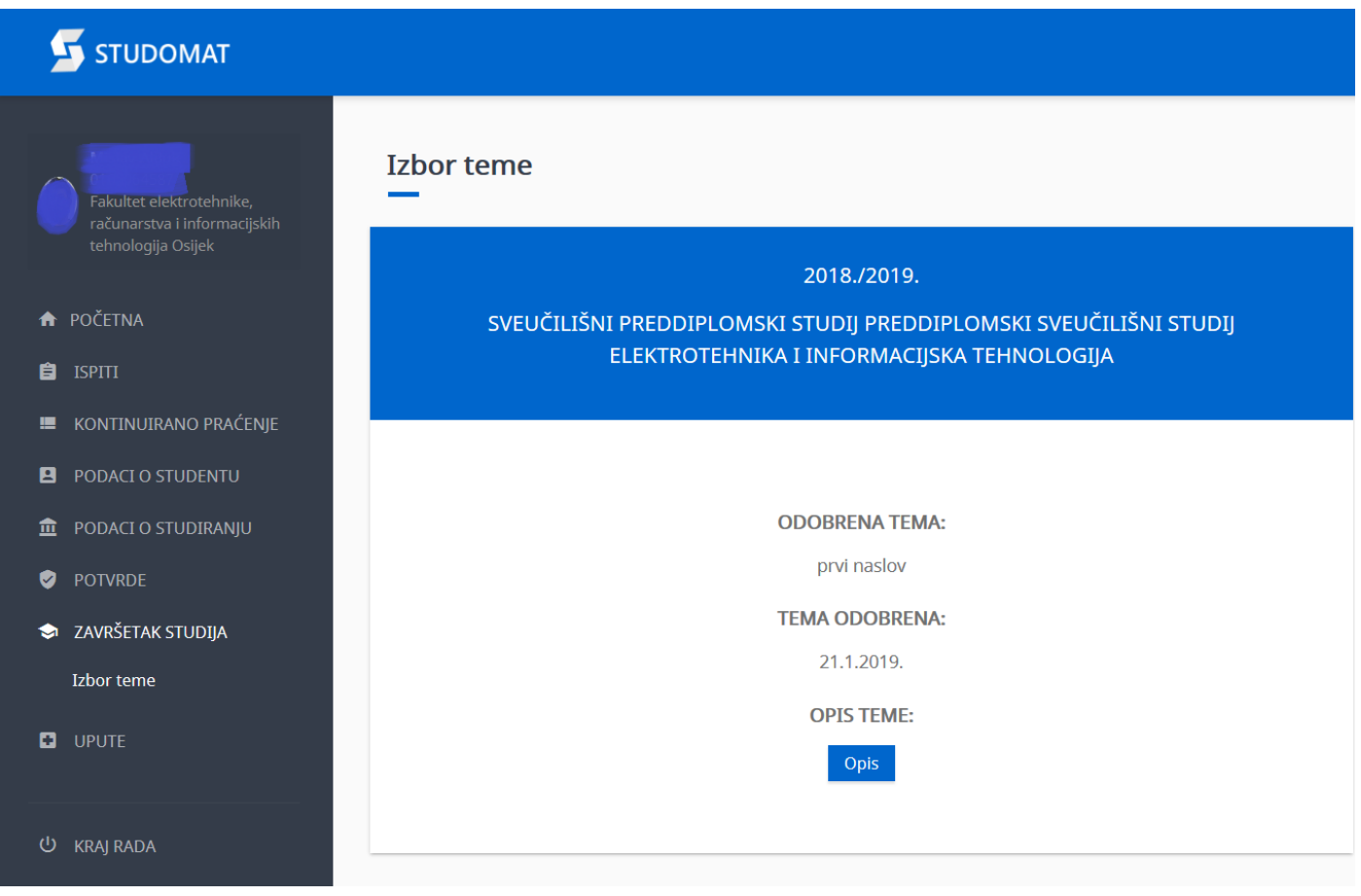

Slika 4.

# **VAŽNO**:

Kada proces odabira teme krene na studomatu, poželjno je da studenti koji su se unaprijed dogovorili s mentorom za temu, odaberu ranije dogovorenu temu na rang listi pod mjesto 1 te će mentor odmah i potvrditi odabir u periodu dodjele tema studentima.

Na kraju prosinca održat će se sjednica Odbora za završne i diplomske radove te se datum odbora uzima službeno za početak rada studenata na završnim/diplomskim radovima, a studentima bez teme/mentora Odbor će dodijeliti mentore te su im se studenti dužni javiti nakon dodjele.

Time je proces odabira teme završnog/diplomskog rada gotov.